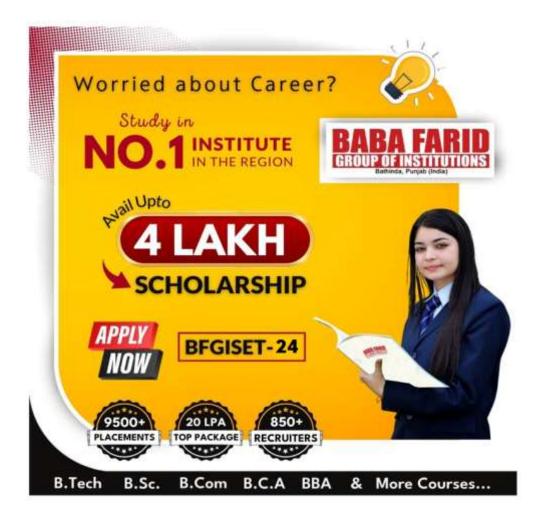

**Instructions are common for BFSSS SET-24 and BFGI SET-24** 

#### INSTRUCTIONS TO THE CANDIDATE

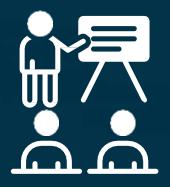

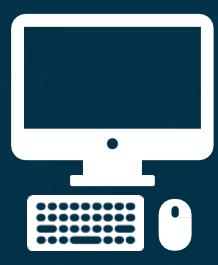

#### Examination Conduct

- 1. Candidate has to take her/his seat **5 minutes prior** to the test start timings.
- 2. You will **need to be in a quiet space** for the duration of your test with no interruptions.
- 3. You will need to check all your equipment(**desktop**, **webcam**, **phone**, **tablet**, **wi-fi)**to ensure that they are set up correctly.
- 4. You are **not permitted to leave your seat** during the test.
- 5. You are **not permitted to obtain assistance** by improper means.
- 6. You are not permitted to take screenshots, record the screen.

Note: Any violation of these instructions may lead to disqualification from the test.

#### **EXAM INSTRUCTIONS**

- 1. Candidate must have their ID proof (Aadhar card or School ID card) during the test.
- 2. Test will be conducted online via **Mobile Phone or Laptop with front camera or Desktop with webcam**.
- 3. Candidate must ensure to have **stable and high speed internet connectivity** with a **minimum speed of 512 kbps**
- 4. This test will be made available online at 5:00PM on 04-02-2024.
- 5. There will be 40 multiple type questions(MCQ) and each question will be presented one at a time.
- 6. During this test you won't be permitted to review previous sections.
- 7. There will be no negative marking for wrong answers.

Note: The time consumed in filling the personal details and reading instructions about the test will not be counted in test time.

Below Screen will appear to the candidate after clicking on the Mock test link given below

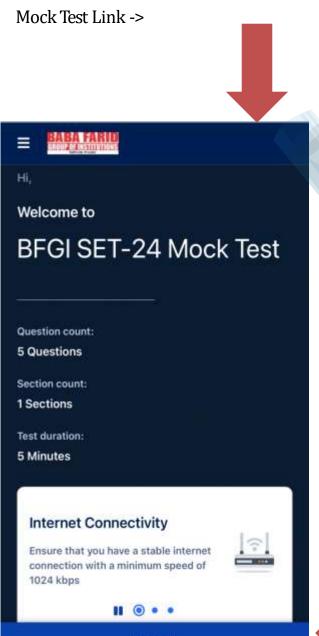

Proceed

Please note the Final Test Link will be different from the Mock test link and it will be shared with you separately.

Click on "PROCEED" at the bottom of the screen

Once you have clicked the PROCEED button, you will be directed to give permission to access your microphone and camera.

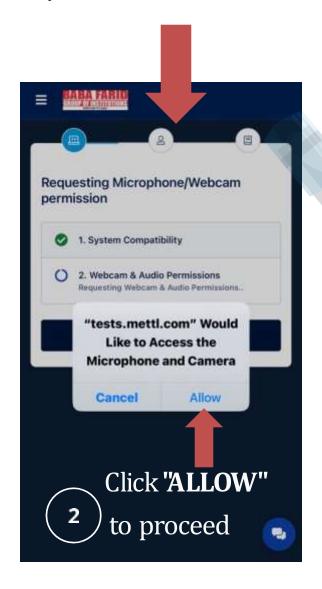

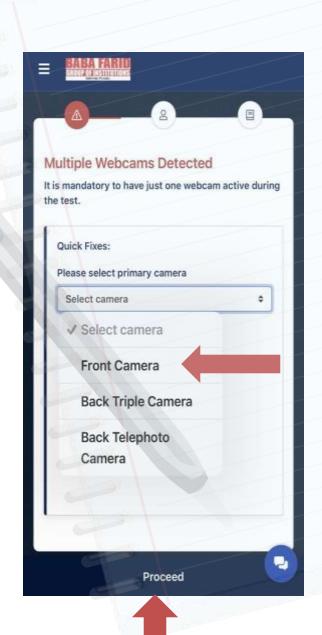

In case you are taking the test on your phone, you will be asked additionally to select "FRONT CAMERA" as your primary camera.

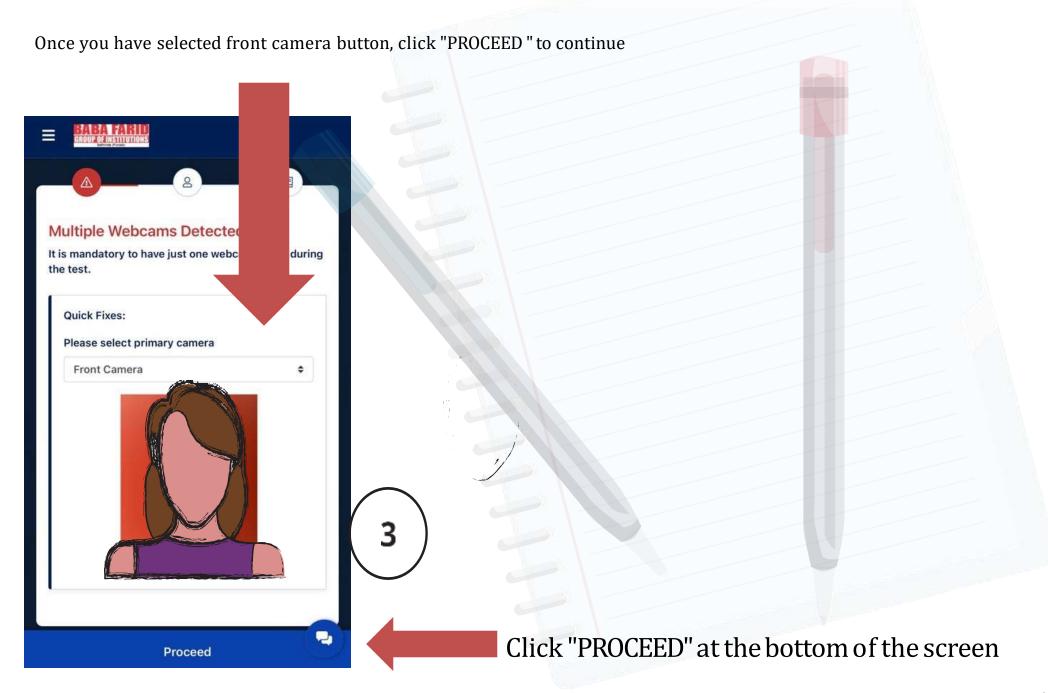

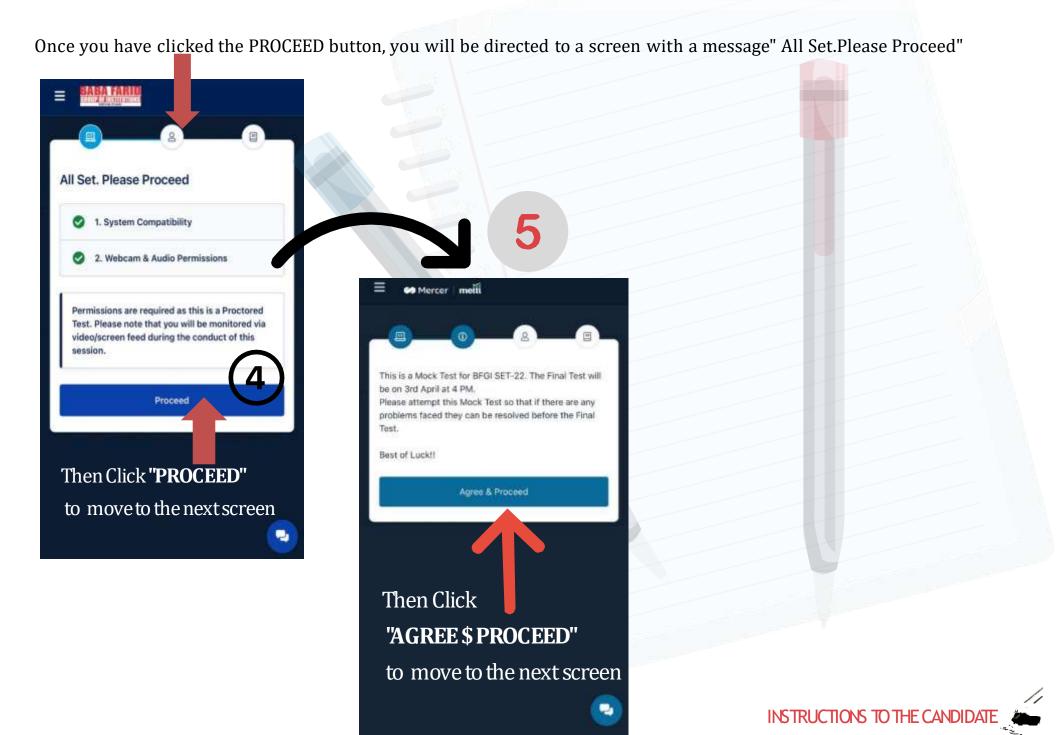

Please enter the correct details asked for.

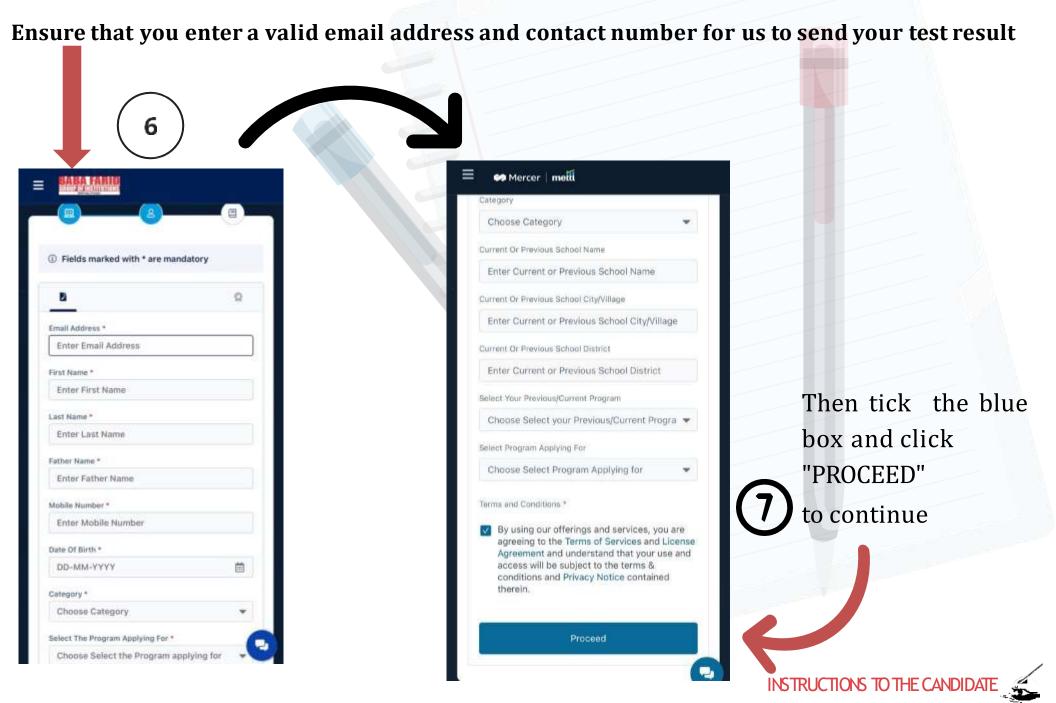

Once all the mandatory fields are filled ,you will be directed to a screen to capture your face

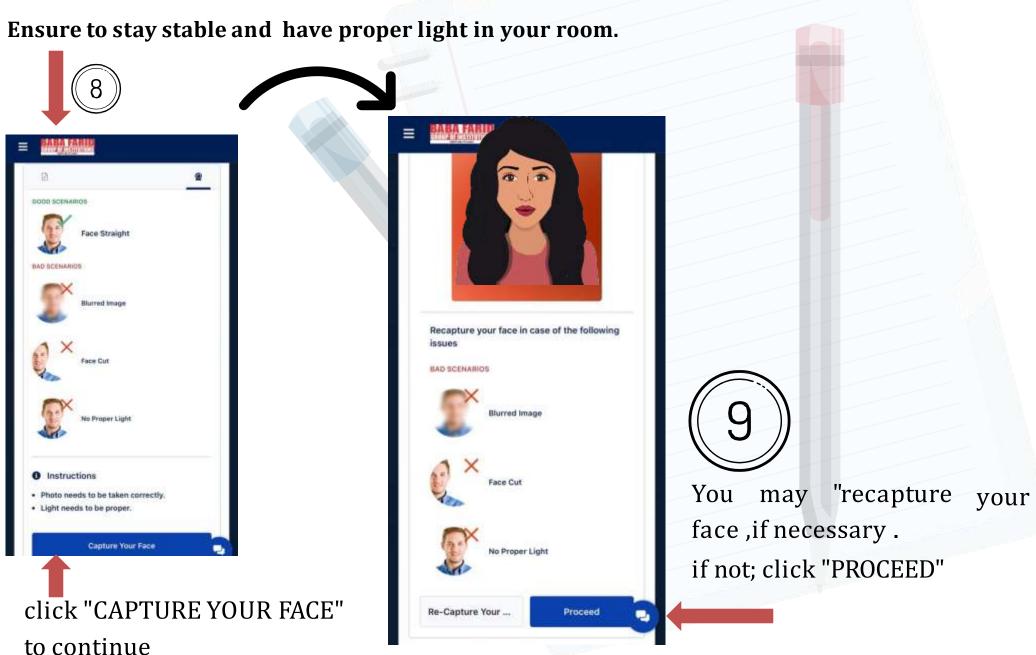

You will be directed to capture your ID (Adhar card/School ID) Ensure to stay stable and have proper light in your room. Mercer metti Mercer metti and press 'Capture Your ID' button. BOOD SCENARIOS ID CARD ID card Straight Recapture your ID Card in case of the following issues Seep ID card Straight BAD SCENARIOS Blurred Image Instructions · Photo needs to be taken correctly. Light needs to be proper. You may "recapture your ID Capture Your ID , if necessary. If you don't have ID CARD you may capture your face here again and click "SUBMIT" click "CAPTURE YOUR ID" Re-Capture Your ID Submit

INSTRUCTIONS TO THE CANDIDATE

to continue

You will be directed to capture your ID or FACE(Adhar card/School ID)

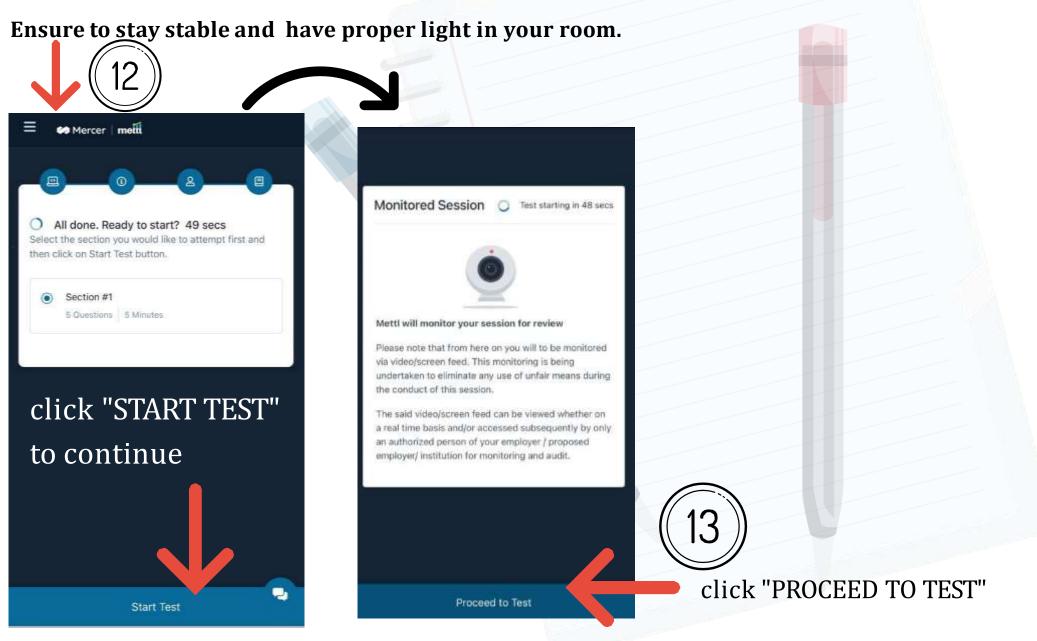

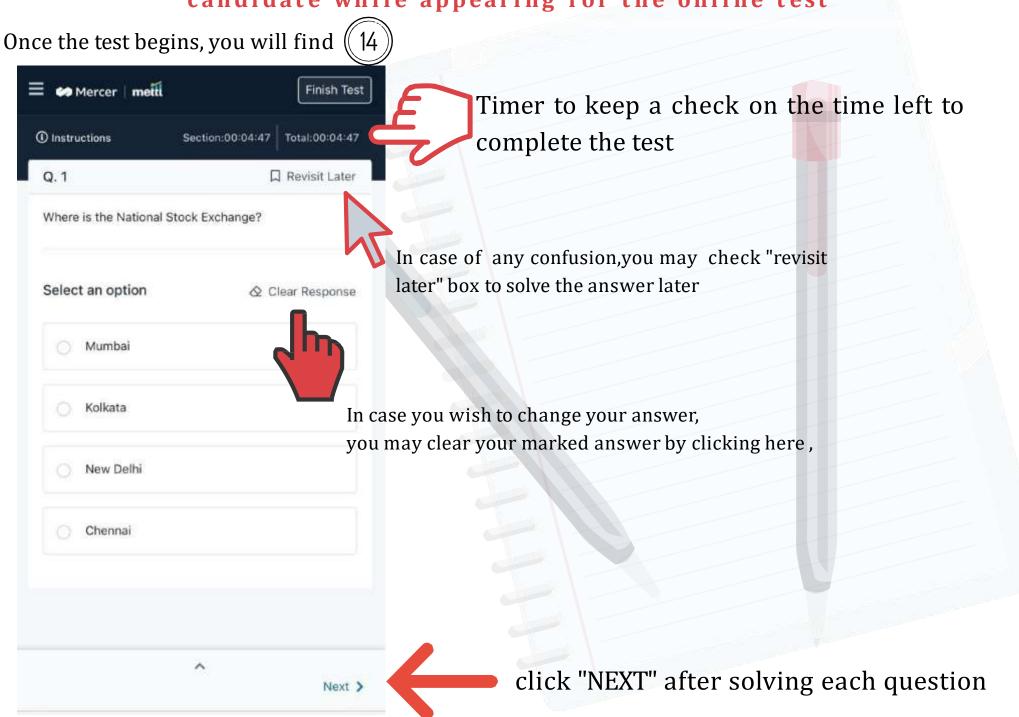

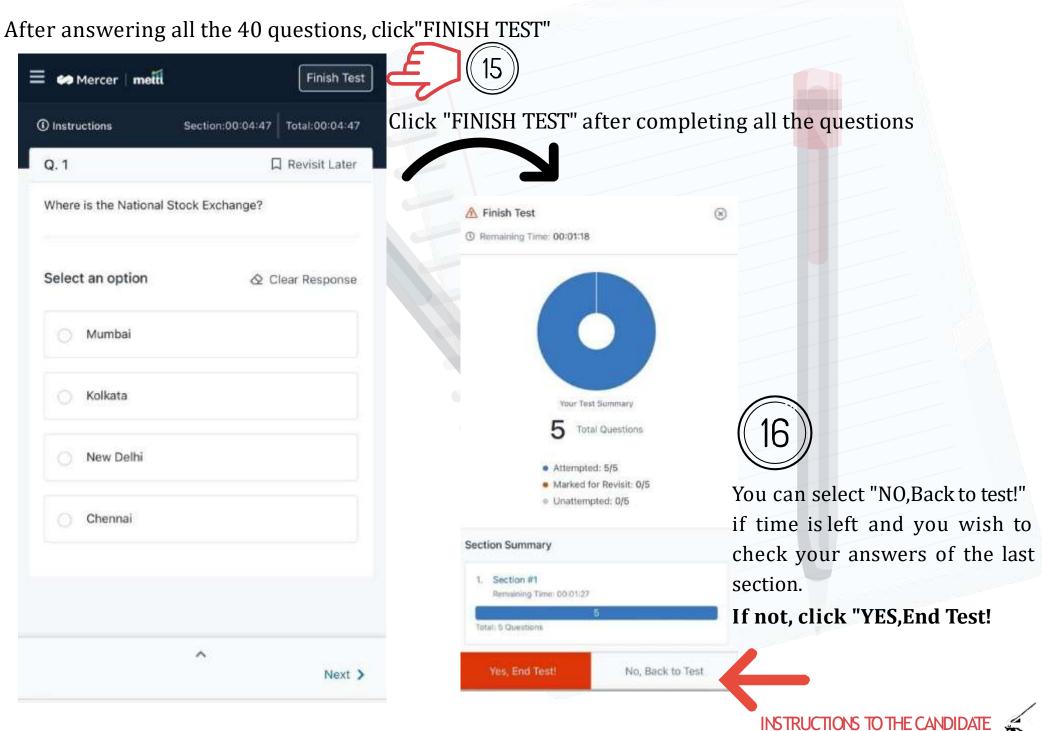

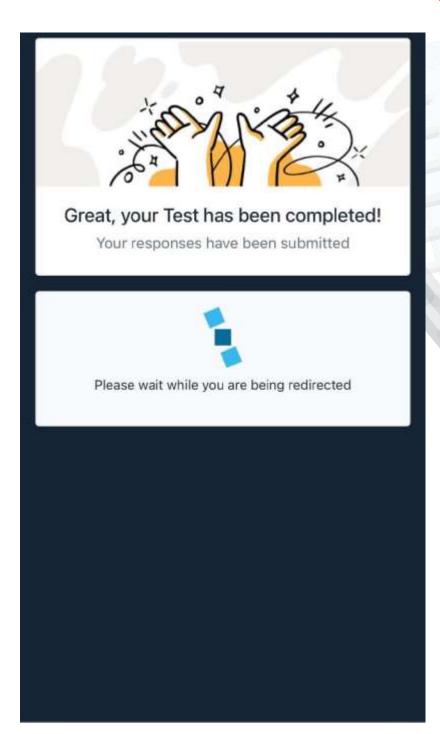

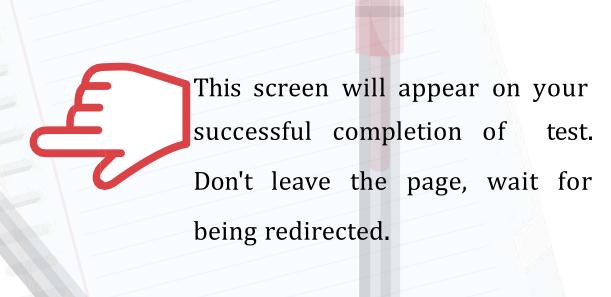